Photoshop 2021 (Version 22.4.1) With Full Keygen

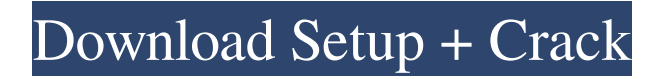

### **Photoshop 2021 (Version 22.4.1) Crack+ With Product Key**

You can use Photoshop in a number of ways: You can make adjustments to your picture after you take it. You can create a new image from scratch using tools that allow you to combine or connect shapes, images, and colors. You can re-create the effect of painting or drawing something in a new image. You can bring other images into a new image. You can edit existing image files. You can create new images in various image file formats for use in print, broadcast, and online media. You can use Photoshop's catalog of presets and special effects, called \_actions,\_ to create professional work more easily than with many other programs. ## Preparations for Photoshop Work When you take a picture, it's like looking at something for the first time — the colors are fresh, the scene is brand new, and you can't wait to capture it. You're amazed at how quickly the colors appear. This is where the real fun can begin. Photoshop's most popular tools, called \_layers\_ and \_palettes,\_ enable you to easily and quickly manipulate images. The good news is that you don't have to know anything about Photoshop to use it — it's easy to use. The bad news is that you don't have to know anything about Photoshop to use it. All you need to know is where to click. Oh, you must remember to sharpen your images when you print.

#### **Photoshop 2021 (Version 22.4.1) Crack + Free**

This article lists images that Photoshop Elements users and new users find useful to edit in the Elements interface. Face Let's start with the most common task — editing faces. I'll discuss how to edit a face in Photoshop Elements. I will use the a recent image of Angelina Jolie's face. 1. Open the file and use the crop tool to crop the image to fit within the bounds of your Elements document. Crop the image so that it is exactly 340 pixels wide. 2. You may notice that the levels tool is activated in Photoshop Elements, but you don't see any adjustments. This means that there's nothing more to edit than settings in Elements. To make adjustments, you must access the Adjustments tool and use the levels tool. 3. In the Adjustments tool, activate the Levels tool. The table on the left of the tool window shows the current settings for the image. These are also displayed in the levels tool. Highlight Levels at the bottom of the tool window and press OK. Set the Input and Output Levels to similar values to avoid saturation of the image. Click OK in the Levels tool. 4. You're done. You now have a toned down image that is ready to be cropped into different shapes. Landscape Sometimes you don't want to modify a landscape. You just want to change its colors, change the lighting or crop it. 1. Open the file and use the crop tool to crop the image to fit within the bounds of your Elements document. Crop the image so that it is exactly 340 pixels wide. 2. In the Adjustments tool, activate the Levels tool. The table on the left of the tool window shows the current settings for the image. These are also displayed in the levels tool. Highlight Levels at the bottom of the tool window and press OK. You may also want to change the Brightness and Contrast. 3. You're done. Mountains 1. Open the file and use the crop tool to crop the image to fit within the bounds of your Elements document. Crop the image so that it is exactly 340 pixels wide. 2. Open the Adjustments tool and activate the Gradient tool. In the Gradient tool, select the Black to White gradient on the far left of the tool and drag it all the way to the a681f4349e

## **Photoshop 2021 (Version 22.4.1) Full Product Key [Win/Mac]**

Q: Stacking connections with ActiveMQ and Netbeans I'm wondering if it's possible to stack two or more connections to the same ActiveMQ Broker (using the same port) within Netbeans (EE 8.2)? I tried adding a ClientQueueConnectionFactory with a singleton shared connection, but I get the following error on startup (while Netbeans tries to connect): net.eng.ActiveMQException: The initial connection attempt to queue (SARL-SARL-SARL-...) failed: ActiveMQIOException: Connection refused: at

org.apache.activemq.ActiveMQConnection.connect(ActiveMQConnection.java:370) at org.apache.activem q.jms.MQQueueConnectionFactory.createConnection(MQQueueConnectionFactory.java:126) at org.apach e.activemq.jms.pool.PooledConnectionFactory.createPooledConnection(PooledConnectionFactory.java:116 ) at org.apache.activemq.jms.pool.PooledConnectionFactory.createPooledConnection(PooledConnectionFa ctory.java:82) at org.apache.activemq.jms.pool.PooledConnectionFactory.createConnection(PooledConnect ionFactory.java:30) at net.gentcp.activemq.broker.core.xml.ActiveMQConfigurator.createConnectionFactor y(ActiveMQConfigurator.java:317) at

net.gentcp.activemq.broker.core.xml.ActiveMQConfigurator.configure(ActiveMQConfigurator.java:125) at net.gentcp.activemq.broker.core.xml.ActiveMQConfigurator.configure(ActiveMQConfigurator.java:79) at net.gentcp.activemq.broker.core.xml.ActiveMQConfigurator.configure(ActiveMQConfigurator.java:25) at org.apache.activemq.jndi.JNDIConnector\$JNDIConnectorProxy.newConnectionFactory(JNDIConnector.ja va:159)

### **What's New In Photoshop 2021 (Version 22.4.1)?**

1. Technical Field The present disclosure relates to an inkjet printhead cartridge which has a replaceable ink tank. 2. Related Art A recording apparatus (for example, an inkjet printer) is generally equipped with an inkjet printhead cartridge which is attachable to and detachable from a body of the printer. The printhead cartridge is typically provided with an ink tank, which is to be filled with ink to be supplied to the printhead. In some designs, the ink tank is attached to the printhead cartridge. In other designs, the ink tank is separate from the printhead cartridge and is connected to the printhead cartridge. Typically, the ink tank is replaceable (i.e. it is possible to change the ink tank without replacing the printhead cartridge). For example, the ink tank can be refilled with ink by a service center, or the ink tank can be re-filled by a user.Q: How to get same form on every tab when infowindow is open? I am using google maps api v3 in my application. Every map in my application has a set of tabs. When I click on a map tab, a a infowindow opens. Now the problem is that all the forms in all the infowindows show up on the same tab. I would like to have a different form open on every tab. I tried hiding the other forms using CSS and un-hiding them on tab change. But that causes the form to get removed from the dom. That not what I want. I want the form to be there on every tab, but with a different form each time. A: I found the answer to this question, with the help of this blog post. Here is the relevant code that worked for me: I could customize the style of different infowindow divs by styling the divs as needed by overriding the respective css styles. That gives you a lot of power, to style infowindows as you want. For my case, I created a file in the same folder as the corresponding javascript file: infowindow\_tabs.css This is the content of infowindow\_tabs.css: .tabs { position: absolute; top: 35px; right: 10px; z-index: 4;

# **System Requirements:**

Windows 7 OSX 10.10 Note: the game is written for OSX, but it was tested on Windows 7 before release. The game can work on Windows 7 by installing Mono and running the game with mono . If you'd rather not install Mono, just download the zip file, extract it to a folder of your choice, and run the game from there. Windows 7 can currently use up to 512 MB RAM. Windows 7 can currently use up to 1.5 GB HDD space. Windows 7 requires a 1.

Related links:

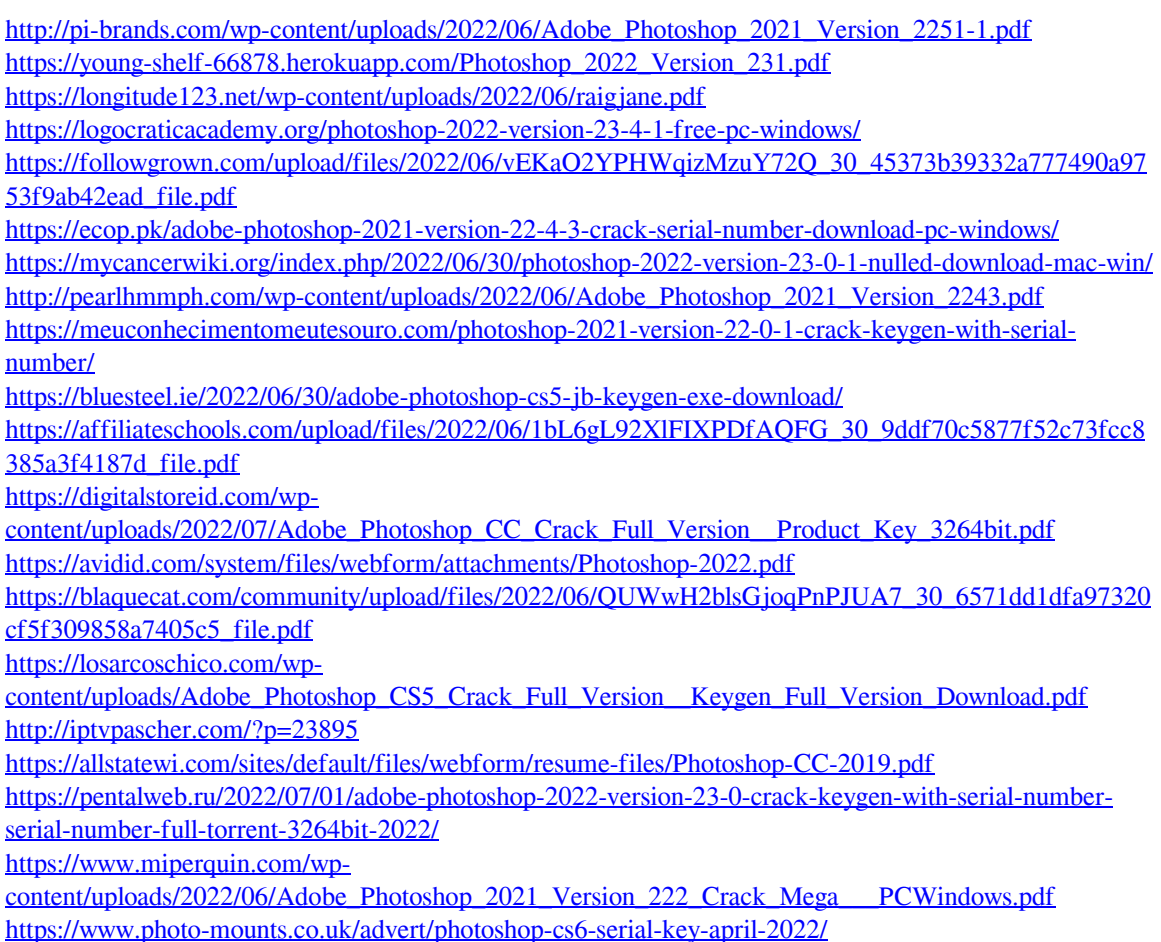